## ADUS RADIOLOGIE **Buchung von Webinaren über [www.medizinphysik.ch](http://www.medizinphysik.ch/)**

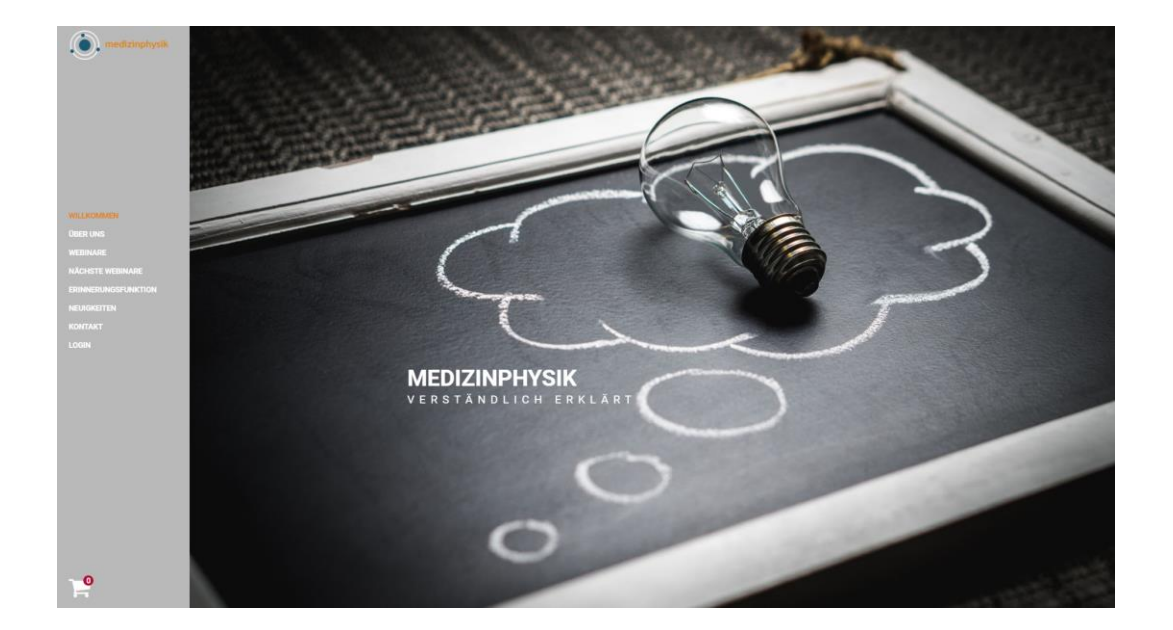

Unter dem Menupunkt «Webinare» können die jeweils interessierenden Einheiten ausgewählt und in den Warenkorb gelegt werden.

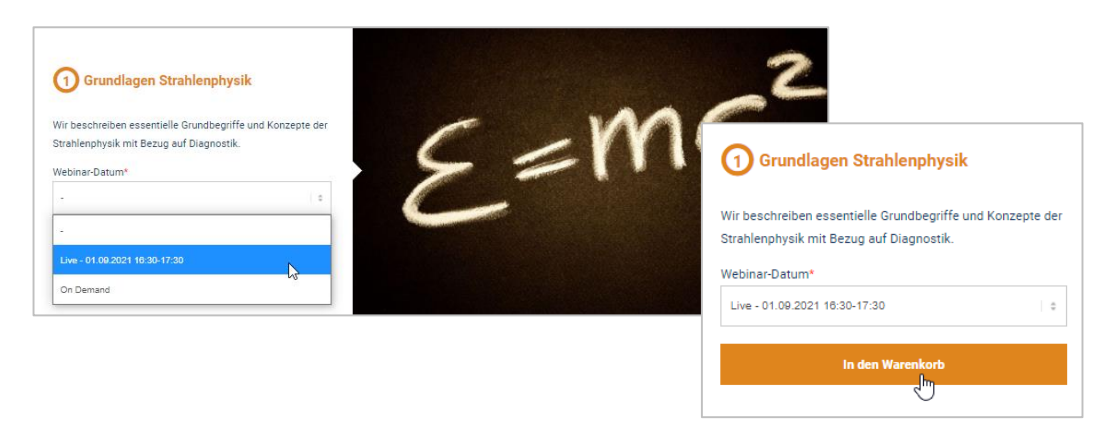

Es können dann weitere Webinar dazugefügt werden oder man geht direkt weiter zum Warenkorb.

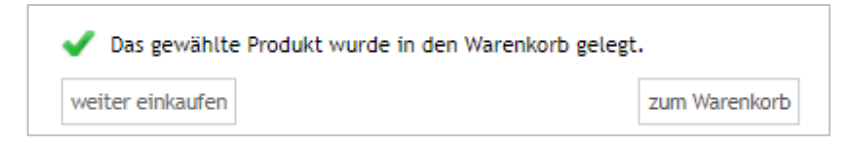

Der Warenkorb kann auch über das entsprechende Symbol am linken unteren Bildschirmrand aufgerufen werden.

In der Warenkorbansicht wird nochmals eine Zusammenstellung der gebuchten Einheiten angezeigt. Hier können noch Korrekturen angebracht werden.

**Um in den Genuss des angebotenen Rabatts zu kommen muss hier unter dem Punkt «Gutscheincode hinzufügen» die Bezeichnung «Adusrad4321» eingegeben werden und die Schaltfläche «Hinzufügen» betätigt werden. Der Rabatt wird nun in der Bestellsumme berücksichtigt.**

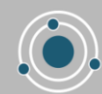

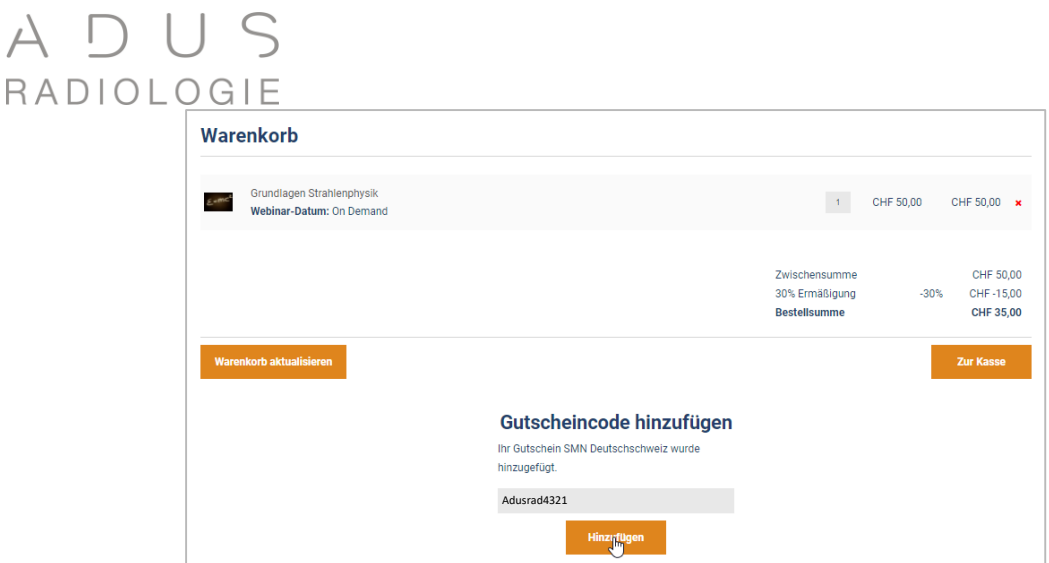

 $\overline{\wedge}$ 

Über die Schaltfläche «Zur Kasse» kommt man zum Abschluss der Bestellung. Je nach Wunsch kann nun auch ein persönliches Kundenkonto eröffnet werden oder die Bestellung wird als Gast getätigt.

Egal, ob die Bestellung über ein bestehendes Kundenkonto oder als Gast getätigt wird, besteht der letzte Schritt in der Eingabe der Rechnungsadresse.

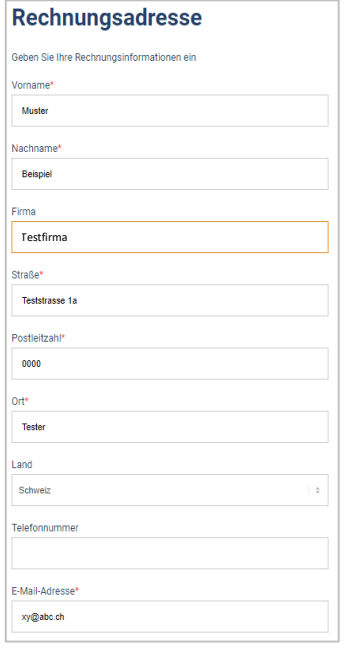

Nach Abschluss des Bestellvorgangs erhalten Sie eine Bestätigungsemail, in der die Teilnahmelinks für die gebuchten Webinare enthalten sind. Ebenfalls enthalten in dieser Bestätigung ist die Rechnung. Nach Abschluss der Webinare – Live oder OnDemand - erhalten Sie in der ersten Woche des Folgemonats Ihre persönliche Teilnahmebestätigung.

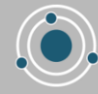